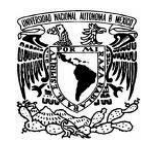

**Coordinación de Tecnologías para la Educación – h@bitat puma**

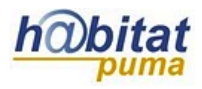

# **Libro**

Un libro es un recurso de la plataforma Moodle que permite presentar materiales sencillos compuestos de múltiples páginas a manera de un libro impreso.

Los libros se añaden como un recurso que facilita la presentación de materiales extensos o clasificados por capítulos y subcapítulos, ya que en ésta opción podemos añadir textos y clasificarlos por temas y contenidos, e indicar la secuencia y organización de nuestro libro.

## **Agregar un libro:**

**1.** Active la edición de su curso. La opción **Activar Edición** se encuentra en la parte superior derecha de la pantalla, debajo de su foto.

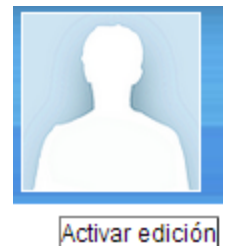

**2.** Decida en qué tema o sección agregará el libro y dé clic en **Añadir una actividad o recurso.**

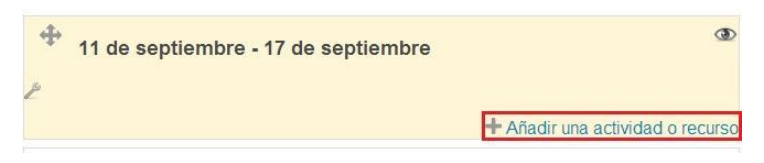

**3.** Seleccione el recurso **Libro** y después dé clic en **Agregar.**

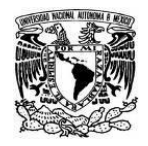

**Coordinación de Tecnologías para la Educación – h@bitat puma**

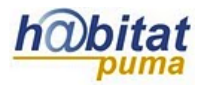

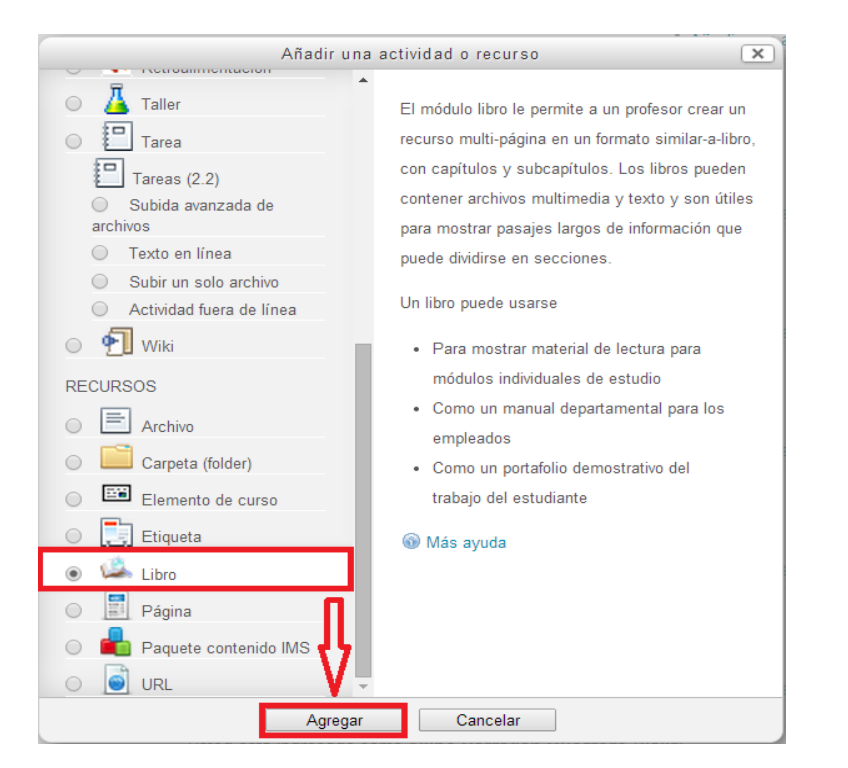

**4.** En la sección **General** introduzca el *Nombre* y agregue una *Descripción* breve sobre el contenido del libro.

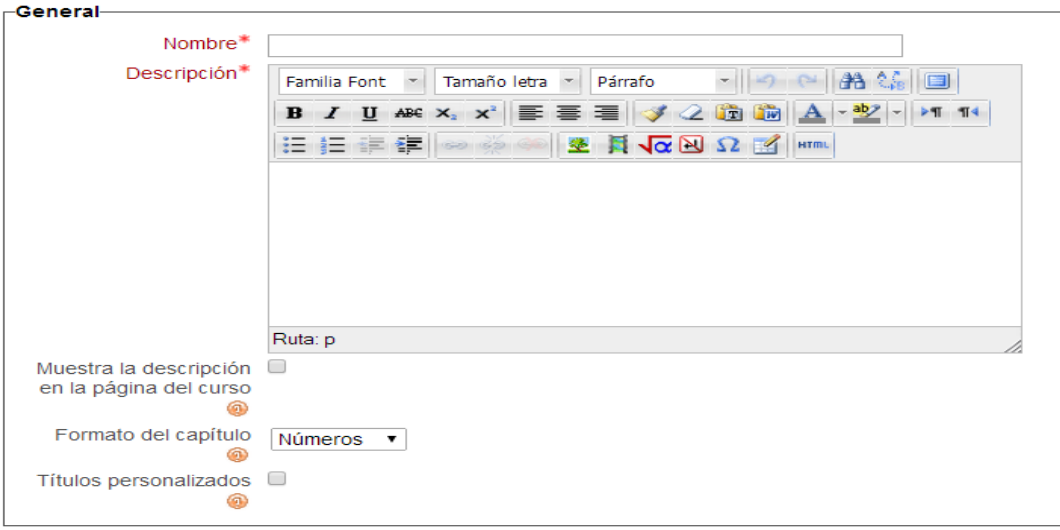

Si activa la opción *Muestra la descripción en la página del curso,* se mostrará la información agregada en la página principal, como lo muestra la imagen:

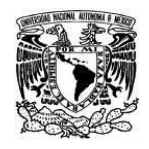

**Coordinación de Tecnologías para la Educación – h@bitat puma**

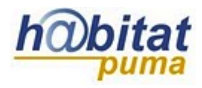

#### Presentación del taller

En este espacio encontraras la descripción general del curso:

- · Propósitos / objetivos.
- · Aprendizajes esperados.
- · Temario.
- · Metodología general

### En *Formato del capítulo* se presentan cuatro opciones:

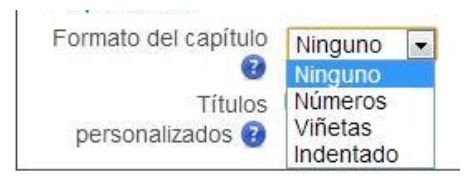

*Ninguno.* Los capítulos y subcapítulos se muestran sin formato:

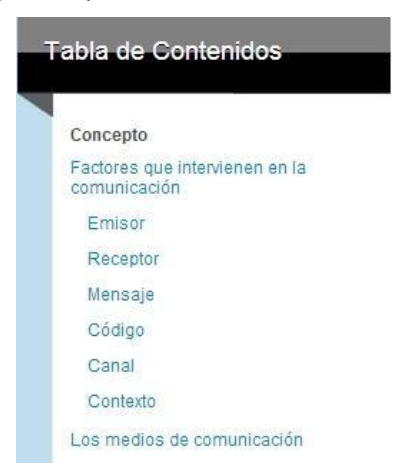

*Números*. Se utilizará una numeración para mostrar los capítulos y subcapítulos:

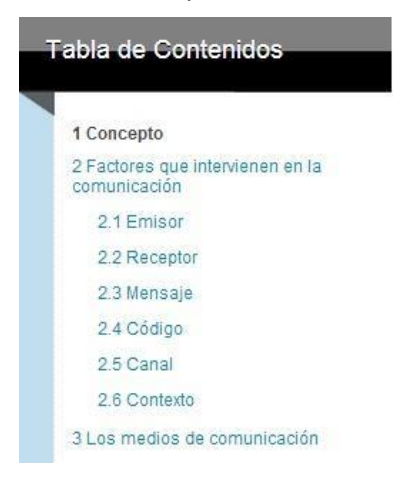

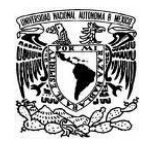

**Coordinación de Tecnologías para la Educación – h@bitat puma**

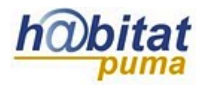

*Viñetas.* Los subcapítulos se muestran con viñetas:

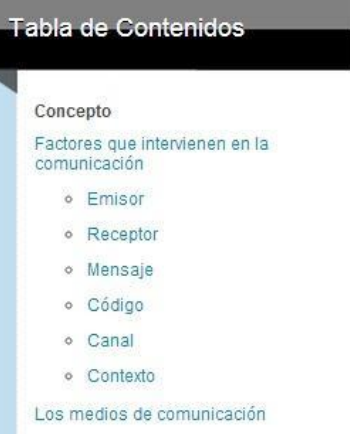

*Indentado.* Aumenta el nivel de sangría para los subcapítulos:

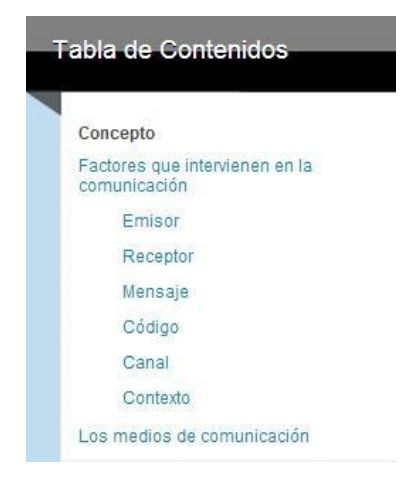

**5.** En el apartado **Configuraciones comunes del módulo** se tienen la siguientes opciones:

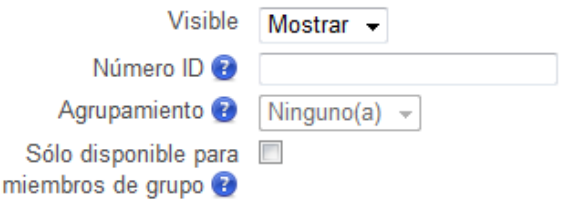

*Visible.* La opción visible es para decidir si se quiere que el recurso esté visible u oculto para los alumnos. Cuando se está haciendo o modificando una actividad y hay usuarios trabajando en un curso, conviene ocultar la actividad hasta que esté lista.

*Número ID.* Es conveniente poner una identificación a las actividades si se va a usar el libro de calificaciones, pues son necesarios para hacer los cálculos aritméticos. La identificación debe ser corta y puede tener texto y números, por ejemplo: Act1.

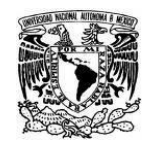

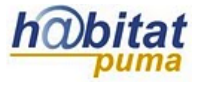

*Agrupamiento.* Existe un manual específico para esta opción.

**6.** En el apartado **Restringir acceso** puede configurar los accesos a las actividades a partir de tiempo y actividades.

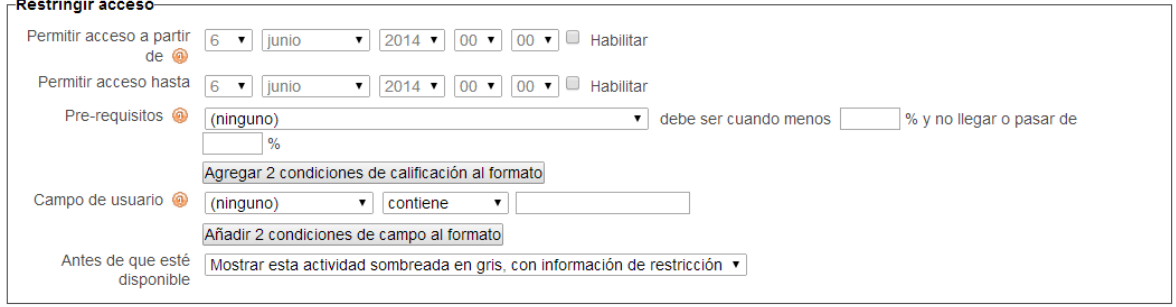

**7.** Dé clic en **Guardar cambios y regresar al curso.**

Guardar cambios y regresar al curso Cancelar

## **Agregar un capítulo:**

**1.** Dé clic en el título que ha asignado a su libro y que aparece en la página principal del curso.

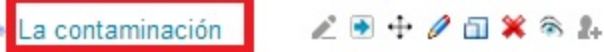

**2.** Introduzca el *Título del capítulo*, agregue el *Contenido* y pulse *Guardar cambios.*

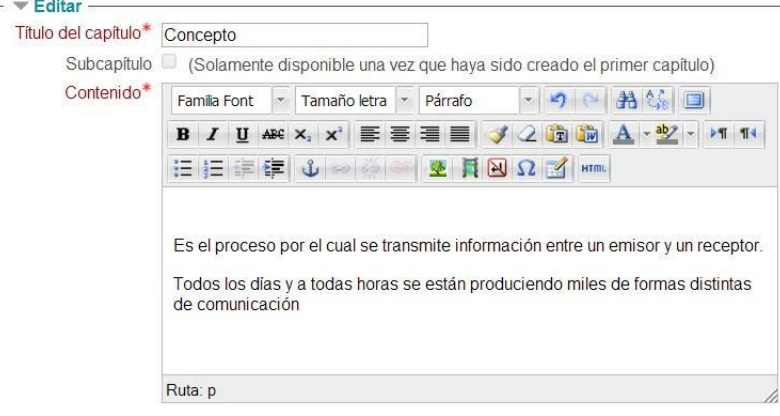

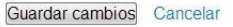

**3.** Cuando se ha creado el primer capítulo y se desean agregar más, a la izquierda de la pantalla aparece el bloque **Tabla de Contenidos**, seleccione la opción *Añadir capítulo nuevo*, que es un ícono del signo más:

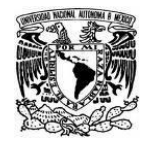

**Coordinación de Tecnologías para la Educación – h@bitat puma**

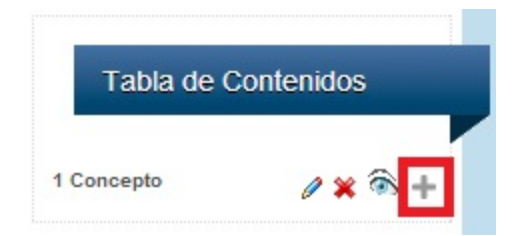

**4.** Nuevamente introduzca el *Título del capítulo*, agregue el *Contenido* y pulse *Guardar cambios.*

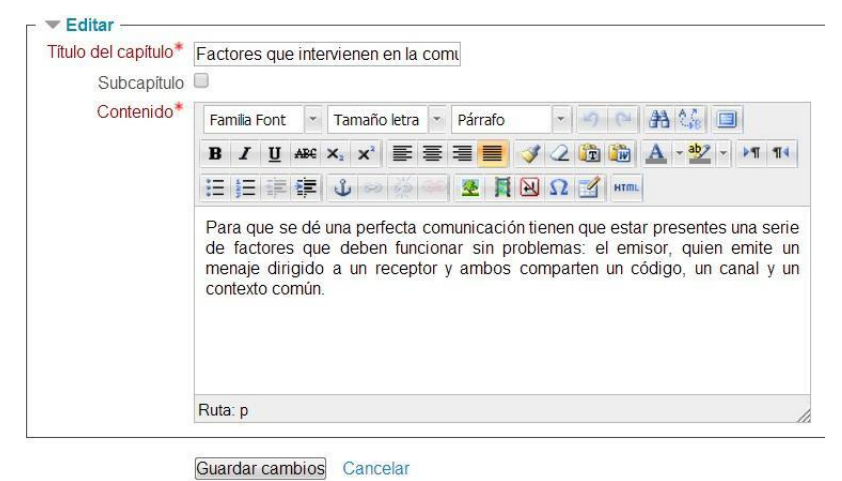

## **Agregar subcapítulo:**

**1.** En el bloque **Tabla de Contenidos**, seleccione la opción *Añadir capítulo nuevo*, que es un ícono del signo más:

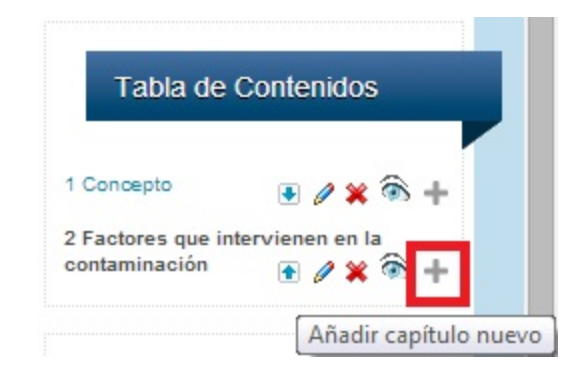

**2.** Seleccione la opción **Subcapítulo** como se muestra en la imagen.

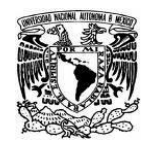

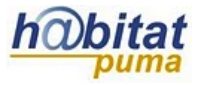

## Introduzca el **Título**, agregue el **Contenido** y pulse **Guardar Cambios.**

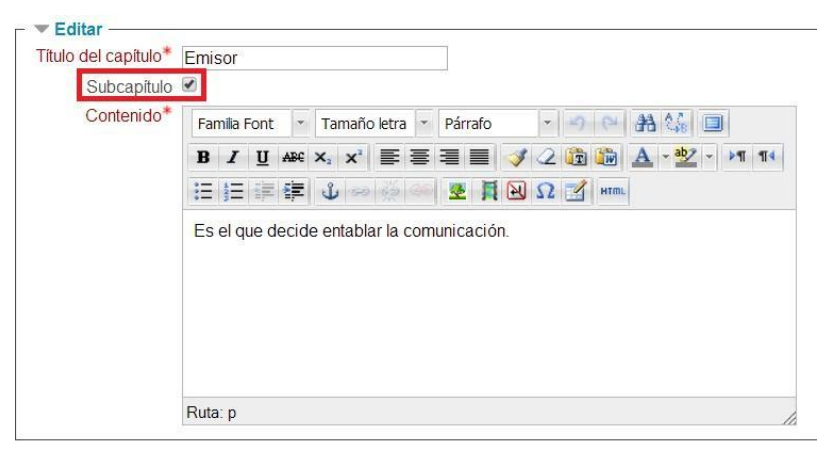

Guardar cambios Cancelar